## **V tem prispevku**

Stiki

Zadnja sprememba 23/07/2021 1:05 pm CEST

Na zavihku *Stiki* vnašamo podatke oseb, oddelkov…, s katerimi imamo poslovne stike pri stranki, za katero pripravljamo vnos.. Pri eni stranki imamo lahko več poslovnih stikov, saj pogosto kontaktiramo z različnimi osebami. Zavihek *Stiki* prikazuje preglednico stikov.

Vnesenim stikom lahko pošiljamo e-sporočila – nazavihku Stiki označimo vrstico in kliknemo na gumb **Elektronska pošta** ali kliknemo desni gumbek miške ter izberemo **Elektronska pošta**. Polje je aktivno samo v primeru, da je podatek E-mail izpolnjen. V tem primeru se bo odprlo novo e-sporočilo z e-naslovom stika v polju **Za**.

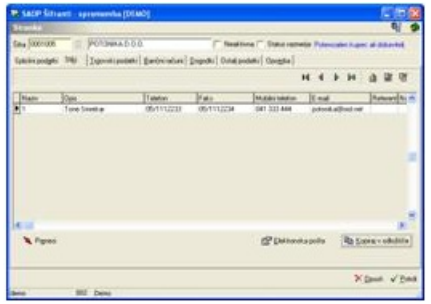

Podobno lahko osnovne podatke stranke in stika kopiramo v odložišče in jih nato lahko prilepimo na primer v word dokument. Na zavihku Stiki označimo vrstico in kliknemo na gumb **Kopiraj v odložišče** (na dnu zavihka) ali kliknemo na desni gumbek miške ter izberemo Kopiraj v odložišče (**Ctrl+C**). V odložišče se kopirajo naslednji podatki:

1.vrstica: Naziv stranke + Naziv stranke 1 + Naziv stranke 2

2. vrstica: Naziv stika

3. vrstica: Ulica + Hišna številka

4. vrstica: Pošta številka in kraj pošte

5. vrstica: Telefon + Faks + Mobilni telefon + Elektronska pošta + Matična številka

**Gumb Prenesi –** omogoča prepis podatkov izbranega stika na nov stik. Stik, ki se je prepisal na nov stik, se briše.